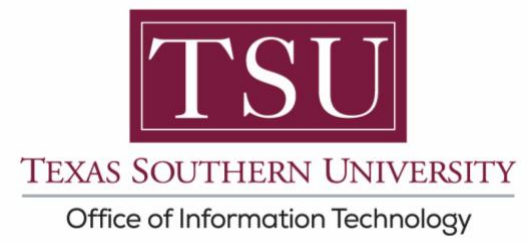

## **My Faculty Portal** *User Guide*

### Faculty Curriculum vitae and Syllabi Online Submission in compliance with House Bill 2504

Navigating HB-2504

The Texas Legislature passed a bill designated HB-2504 that mandated that all public institutions of higher learning in the State of Texas make available to the public, certain information concerning academic programs. These statutory provisions are now included in Section 51.974 of the Texas Education Code.

Texas Education Code 51.974 mandates that certain information:

- Including class syllabi,
- Instructor-of-record CVs and,
- Cost of attendance (if available)
	- o Must be readily accessible on the institution's website
	- o Specifically, no more than three clicks from the main webpage and,
		- Without password protection

MyTSU Faculty portal streamlines the HB2504 process by automatically creating an intuitive submission tool for syllabus that can submitted in three easy clicks and linked to a specific course.

Faculty can also create and submit curriculum vita information within their MyTSU faculty portal, to be included with course information and fully accessible online.

How do I find out more about House Bill 2504?

https://capitol.texas.gov/tlodocs/81R/billtext/html/HB02504F.htm

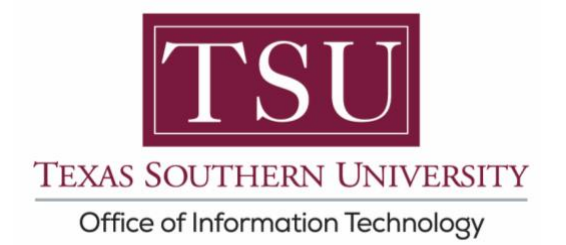

# *NOTE: ONLY PDF file formats will be accepted*

## **How to Submit Syllabi:**

1. Navigate to MyTSU portal: **www.tsu.edu/mytsu**

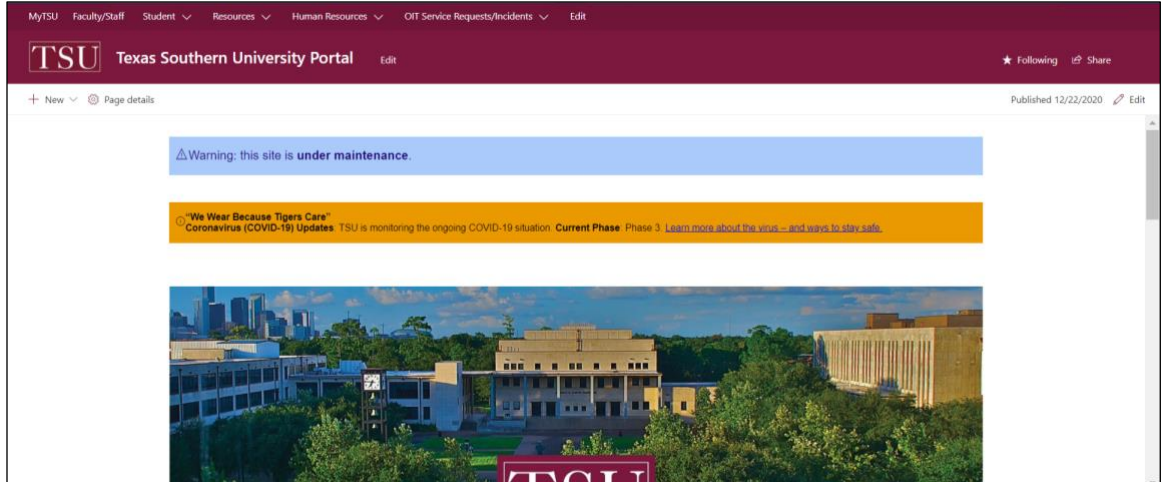

2. Click, **"Faculty"** tab.

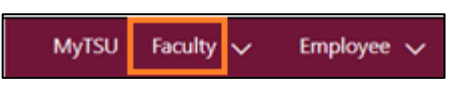

**"Faculty"** page will launch.

• Four (4) intuitive and adaptive tiles (shortcuts) will display.

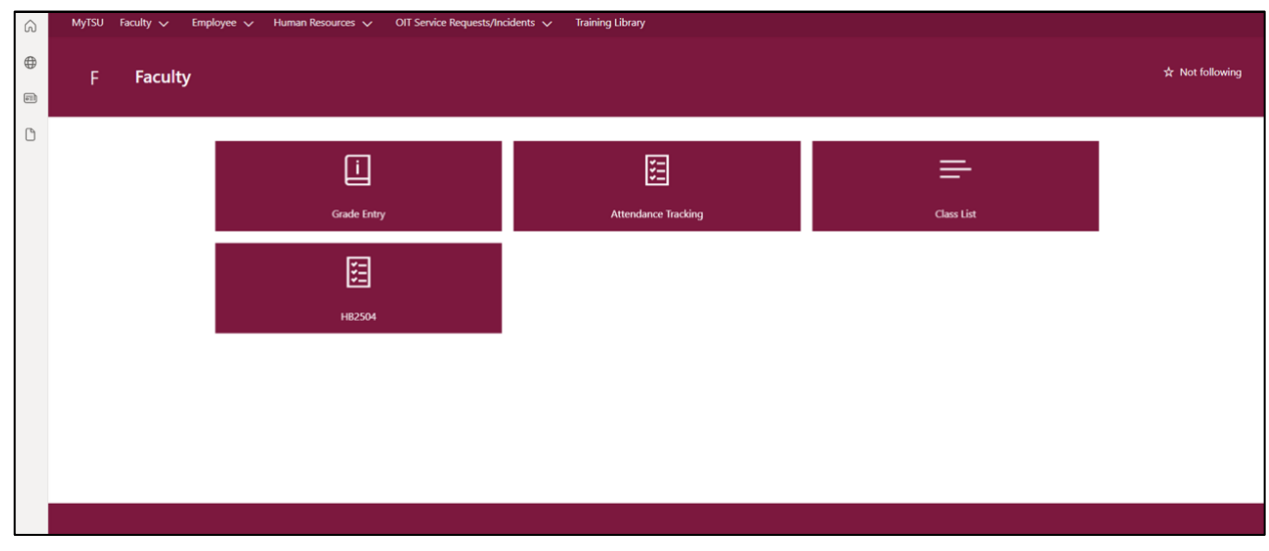

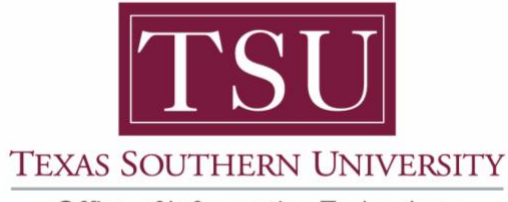

Office of Information Technology

3. Choose **"HB2504"** tile.

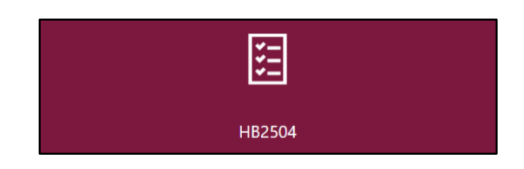

**NOTE**: As an alternative option, choose from the drop-down menu, "HB2504."

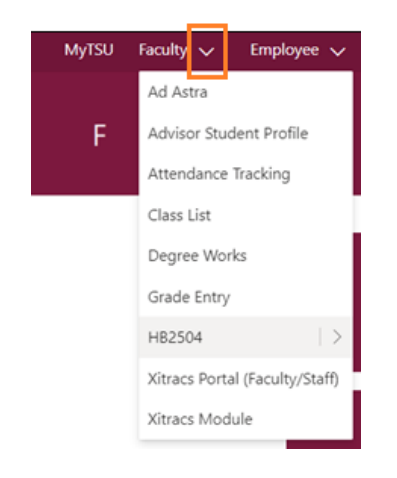

*NOTE: While CVs might not change every semester, Syllabi do, since they include dates, times, classroom location, and other current course information.* 

4. Choose **"Upload Syllabi"** tile.

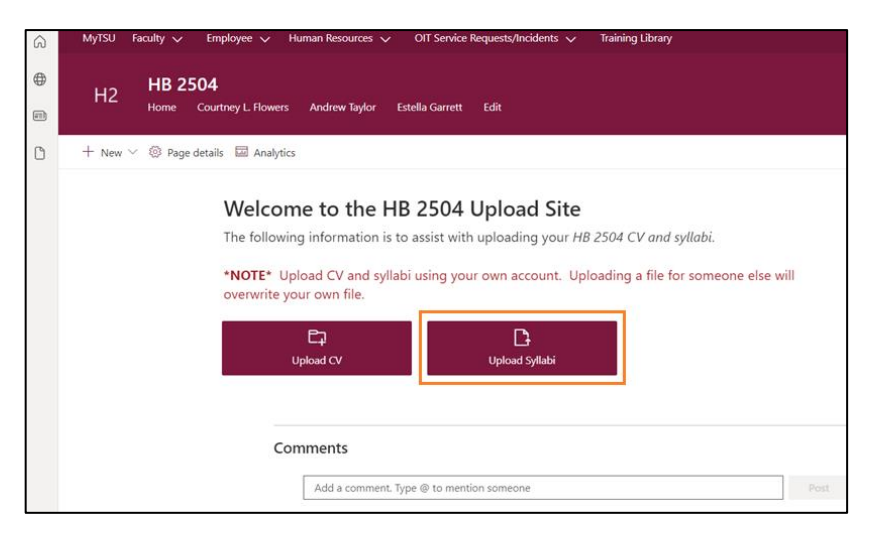

*NOTE: ONLY PDF file formats will be accepted*

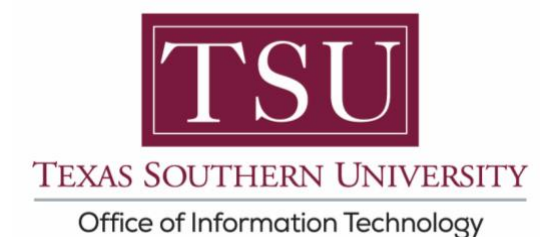

5. Enter course details:

*Term Year*, *Term Code*, *Course Subject*, *Course Number*, and *Course Section, in accordance with the university course catalog*.

Here is an example:

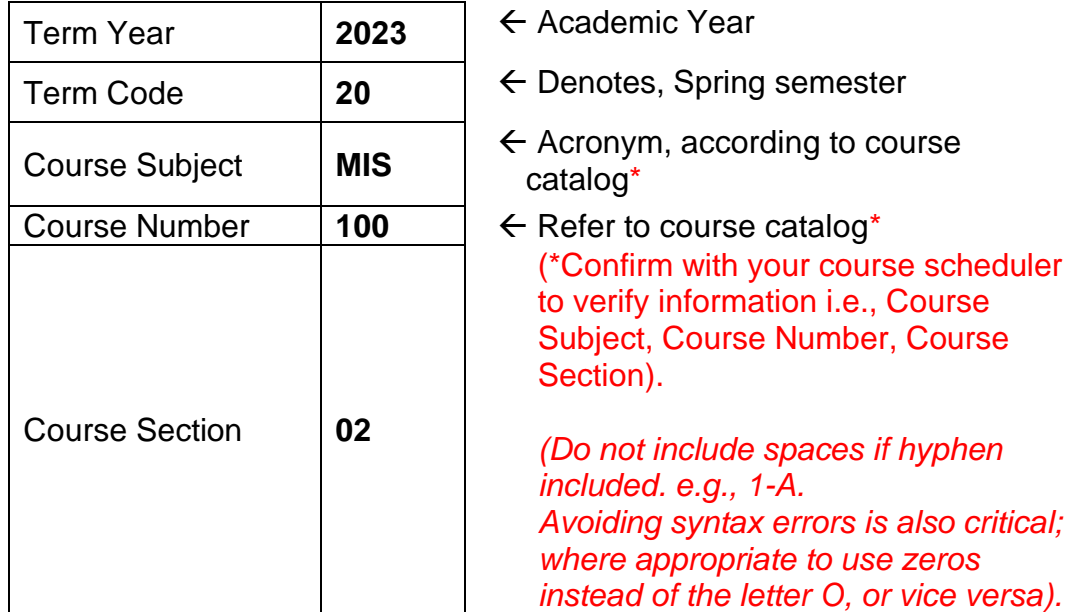

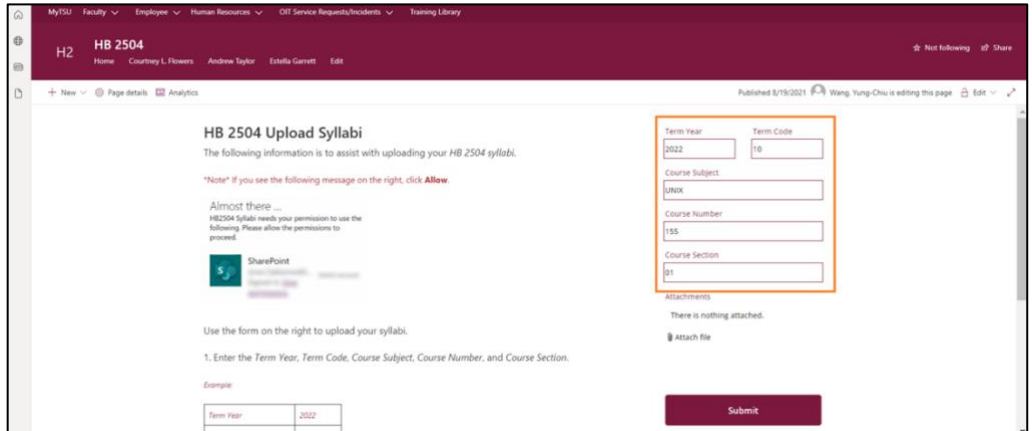

What are the **Term Codes** at Texas Southern University?

**20**- Spring **27** - May

**10**- Fall **30** - 1st Summer **17**- Winter **40** - 2nd Summer

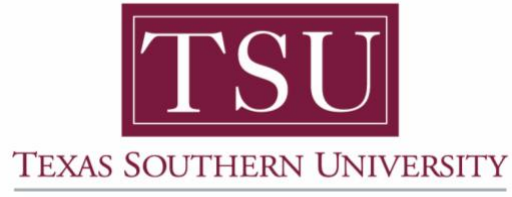

Office of Information Technology

6. Click **"Attach file"**

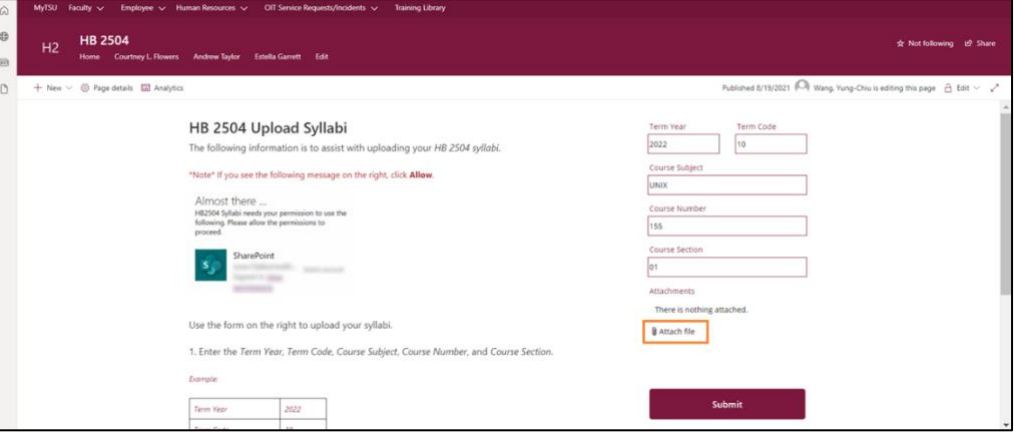

# *NOTE: ONLY PDF file formats will be accepted*

7. Choose **file** from computer source.

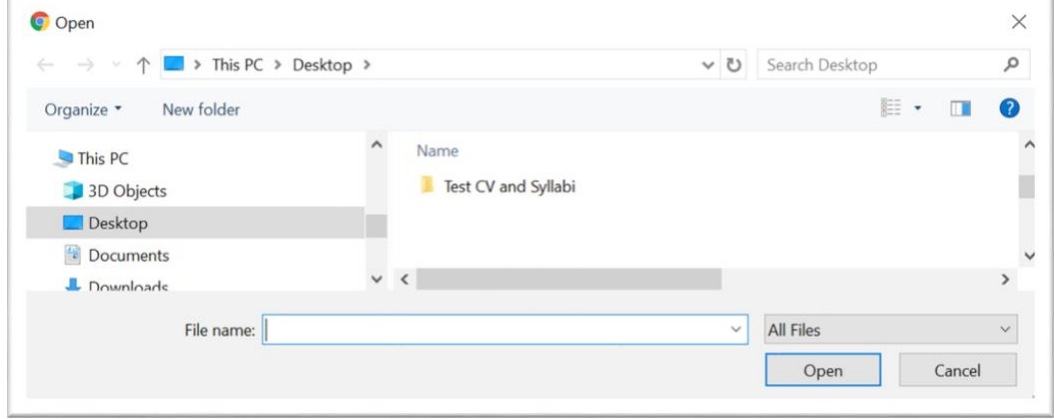

8. Choose **syllabi** from document list.

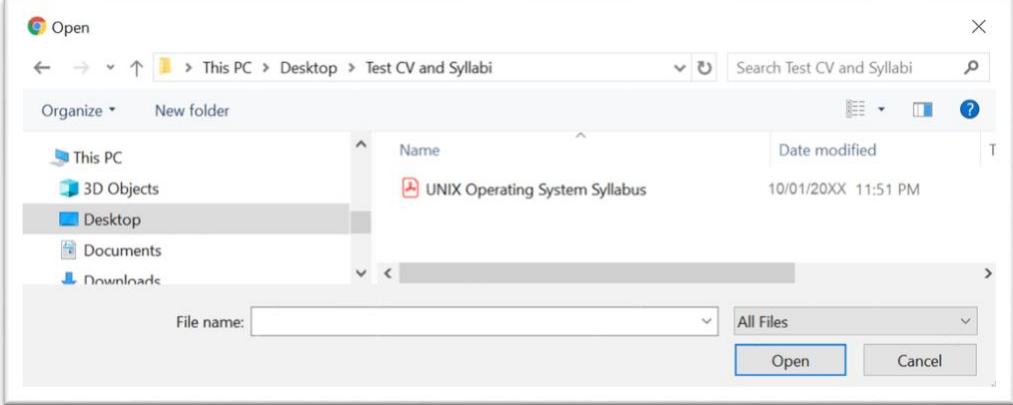

*NOTE: ONLY PDF file formats will be accepted*

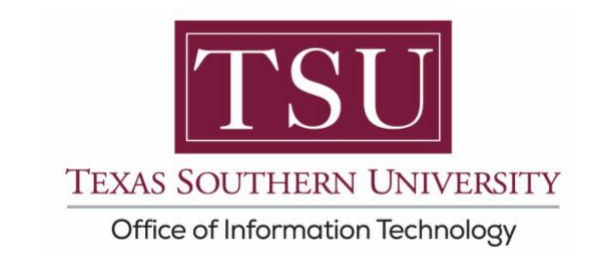

9. Click "**Open"**

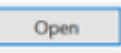

### **Your file will now be attached.**

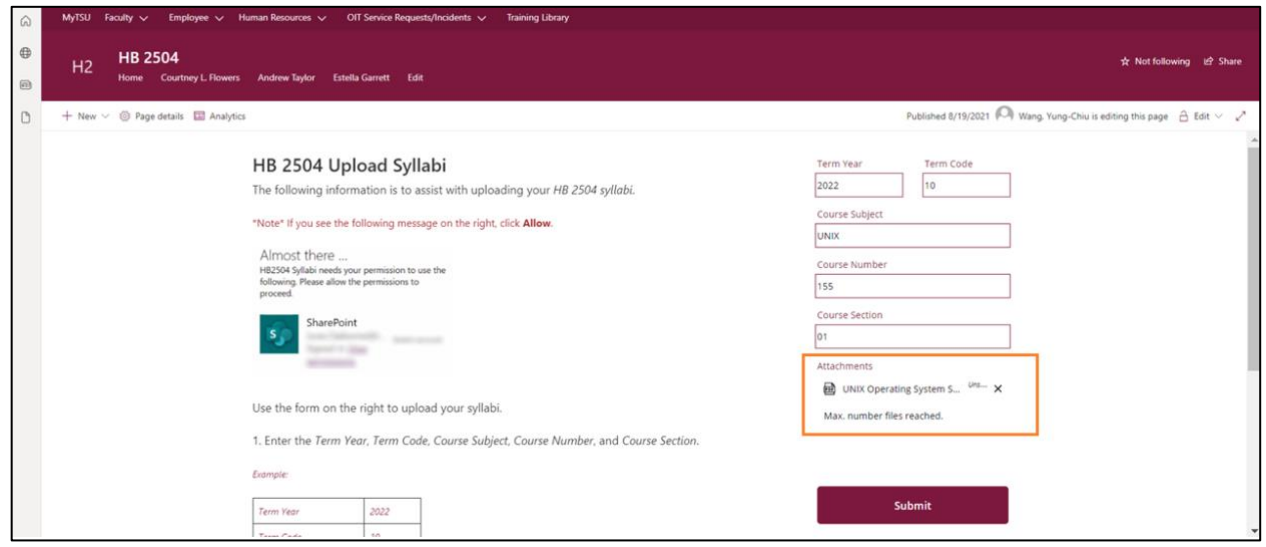

10.Click **"Submit"**

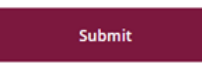

**Syllabi submitted check mark will appear.** 

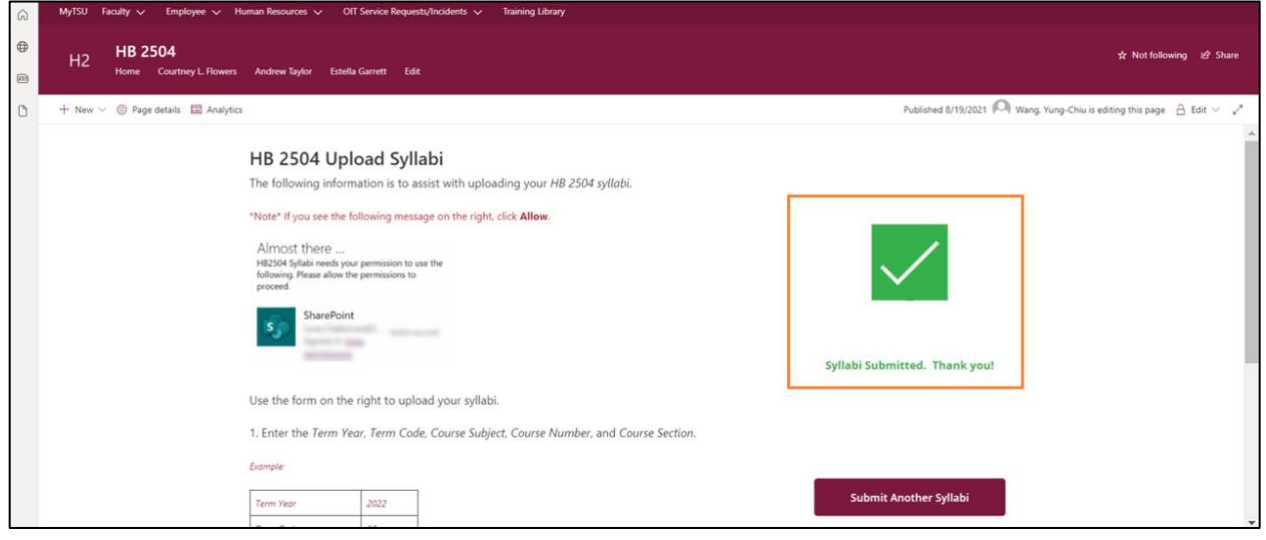

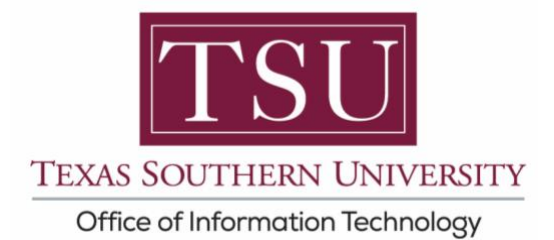

### **An email confirmation will be sent.**

(This only confirms your document was uploaded in the system, not that it has been validated.)

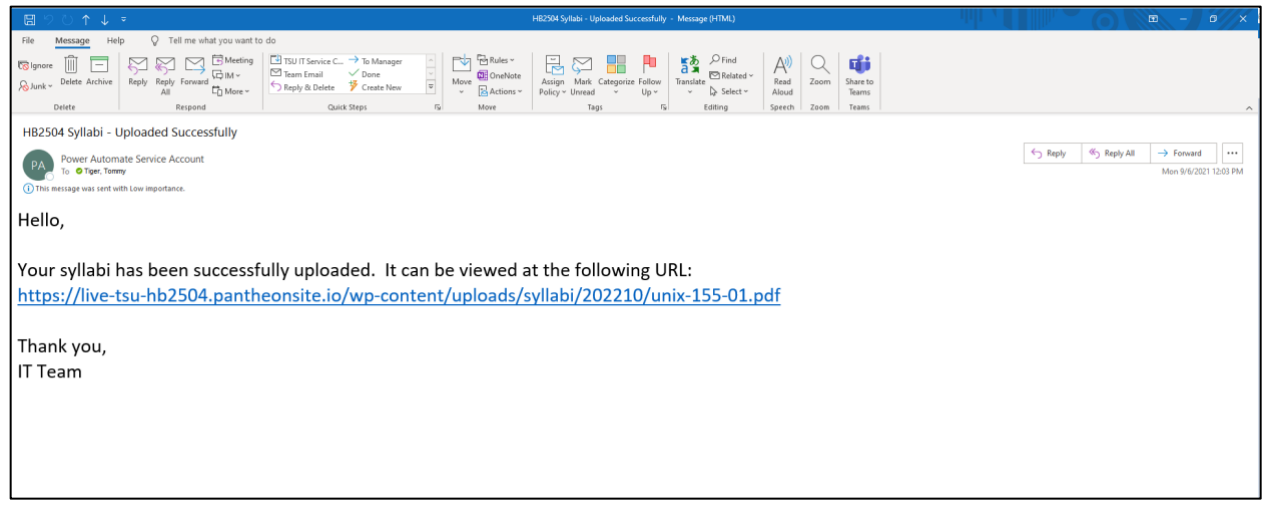

**NOTE**: Although a green check mark will display in MyTSU portal and an email confirmation of submission will be sent, all faculty **must** check the Registrar's website to ensure their Syllabi displays correctly.

*https://ssb-prod.ec.tsu.edu/PROD/bwckschd.p\_disp\_dyn\_sched*

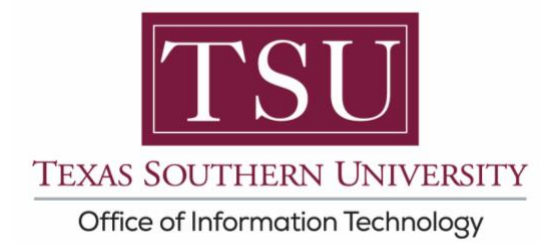

# *NOTE: ONLY PDF file formats will be accepted*

## **How to Submit Curriculum vitae (CV):**

1. Choose **"Upload CV"** tile.

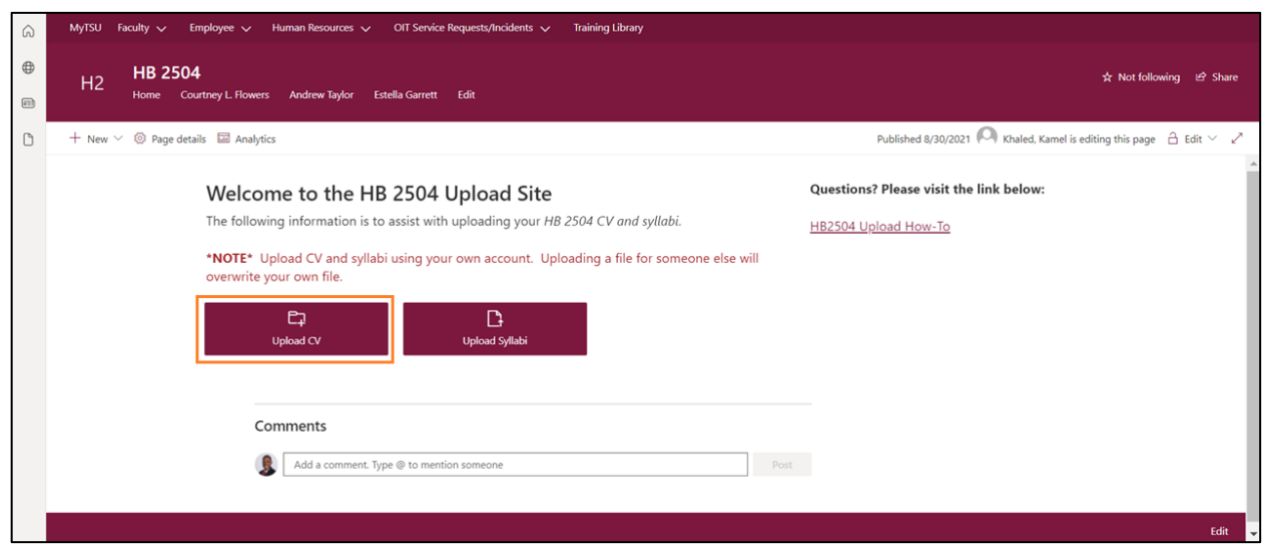

2. Click ellipses **(…)** icon

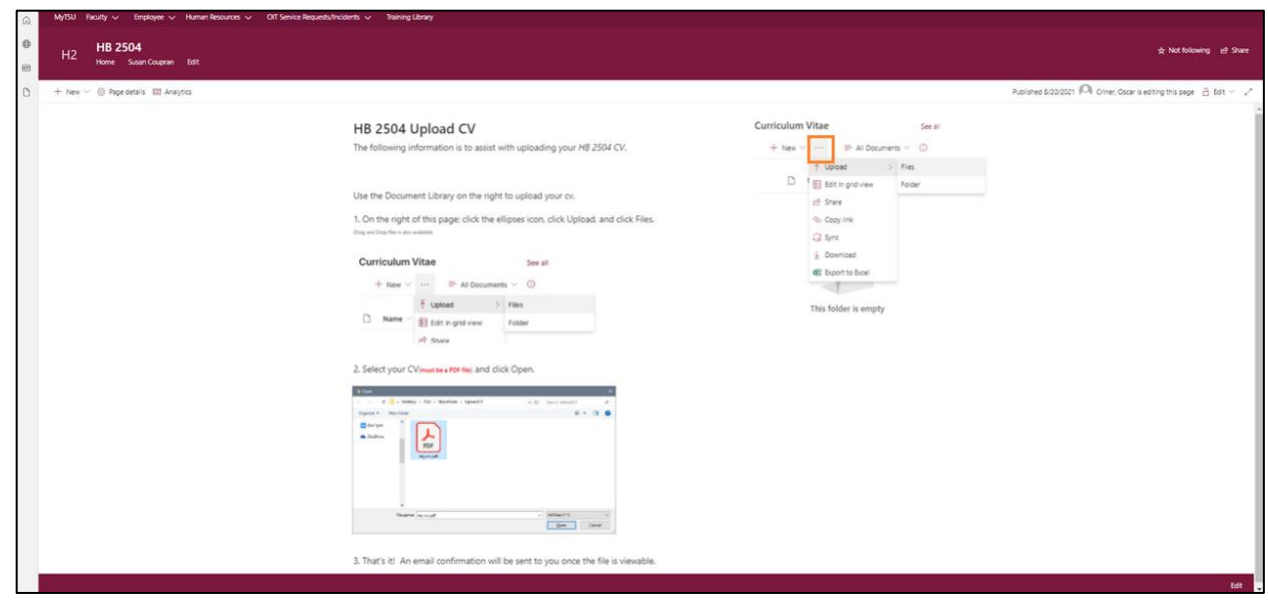

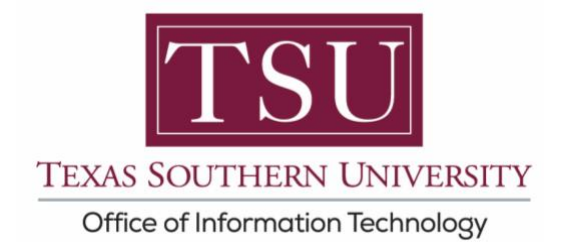

#### 3. Click **"Upload"** then **"File"**

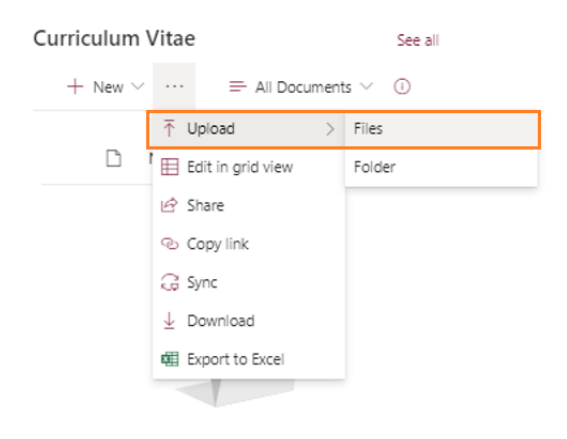

4. Choose **CV** file from computer, then select **Open**

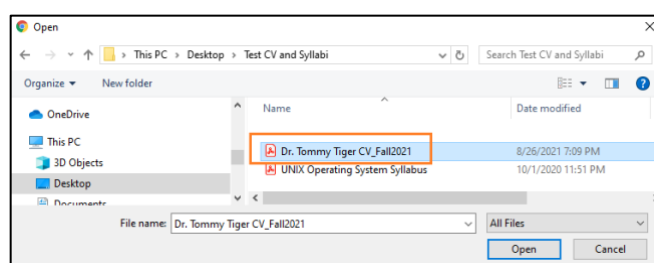

# *NOTE: ONLY PDF file formats will be accepted*

#### **File confirmation will appear.**

(This only confirms your document was uploaded in the system, that it has been validated.)

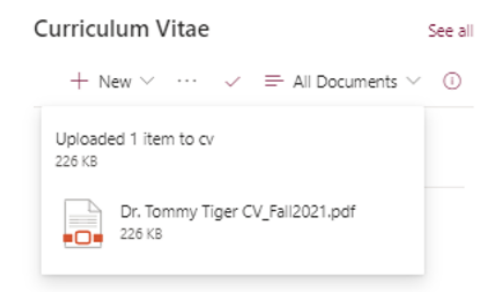

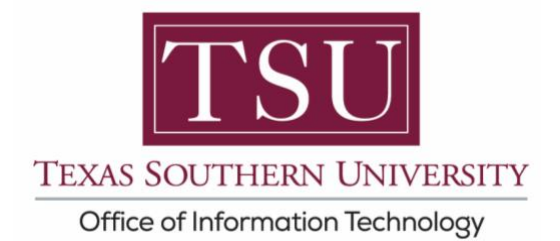

### **An email confirmation will be sent.**

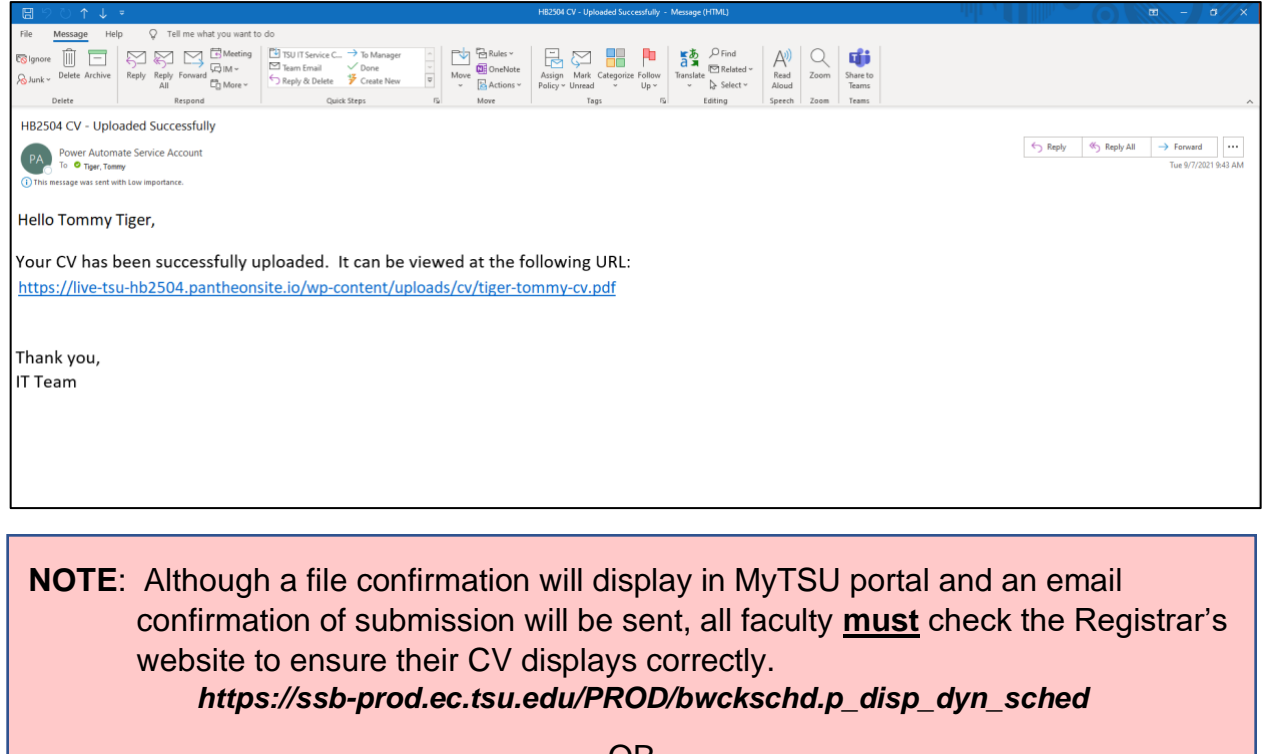

OR

- 1. www.tsu.edu/registrar
- 2. Class Schedule
- 3. Search by Term
- 4. Submit
- 5. Choose Options

*If you click on the view syllabus and instructor's name links and an error page display, you must resubmit your document(s) in the MyTSU portal.*

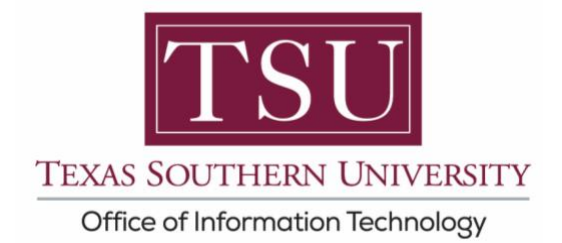

## **How to Validate Syllabus Submission:**

*Faculty Curriculum vitae and Syllabi are viewable online in near real-time.* 

1. Visit, **www.tsu.edu/registrar**

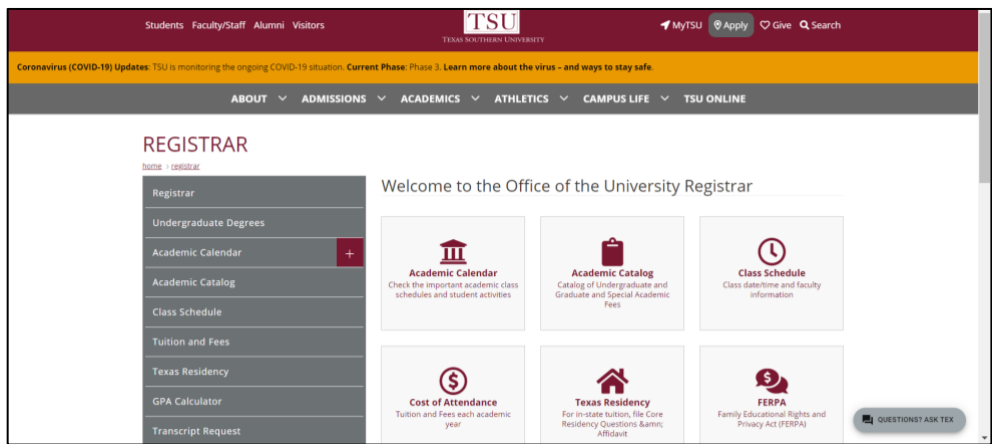

2. Click **"Class Schedule"**

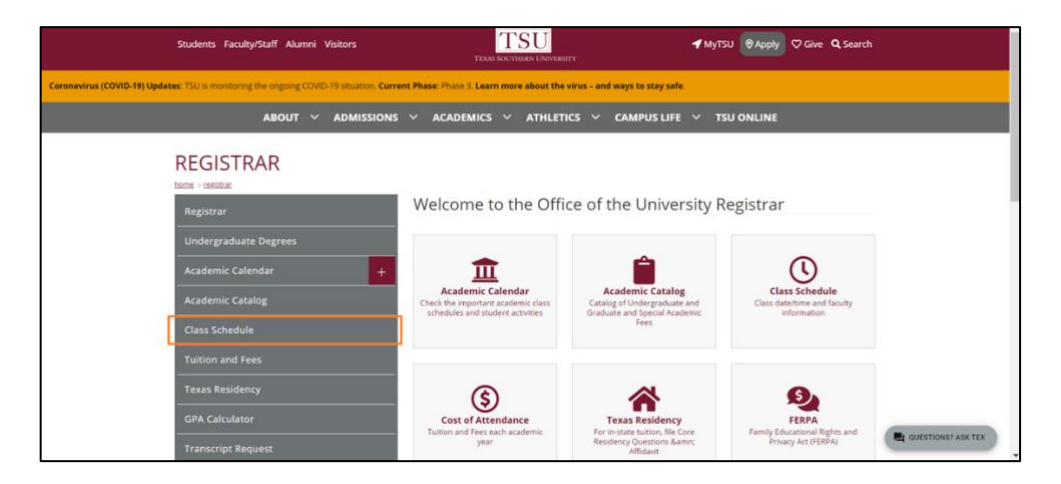

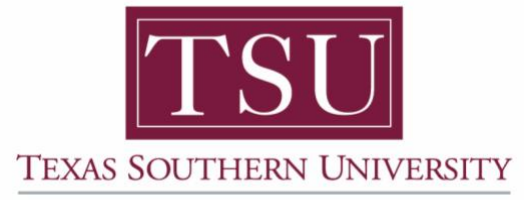

Office of Information Technology

3. Select from **"Search by Term"** drop-down menu.

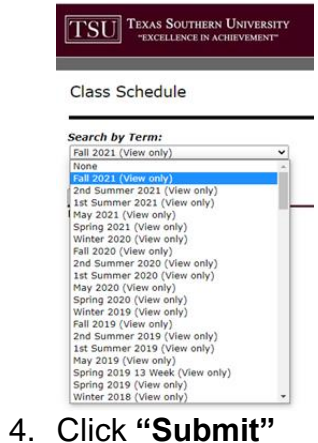

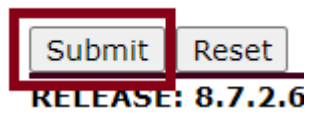

5. Execute **"Class Schedule Search"**

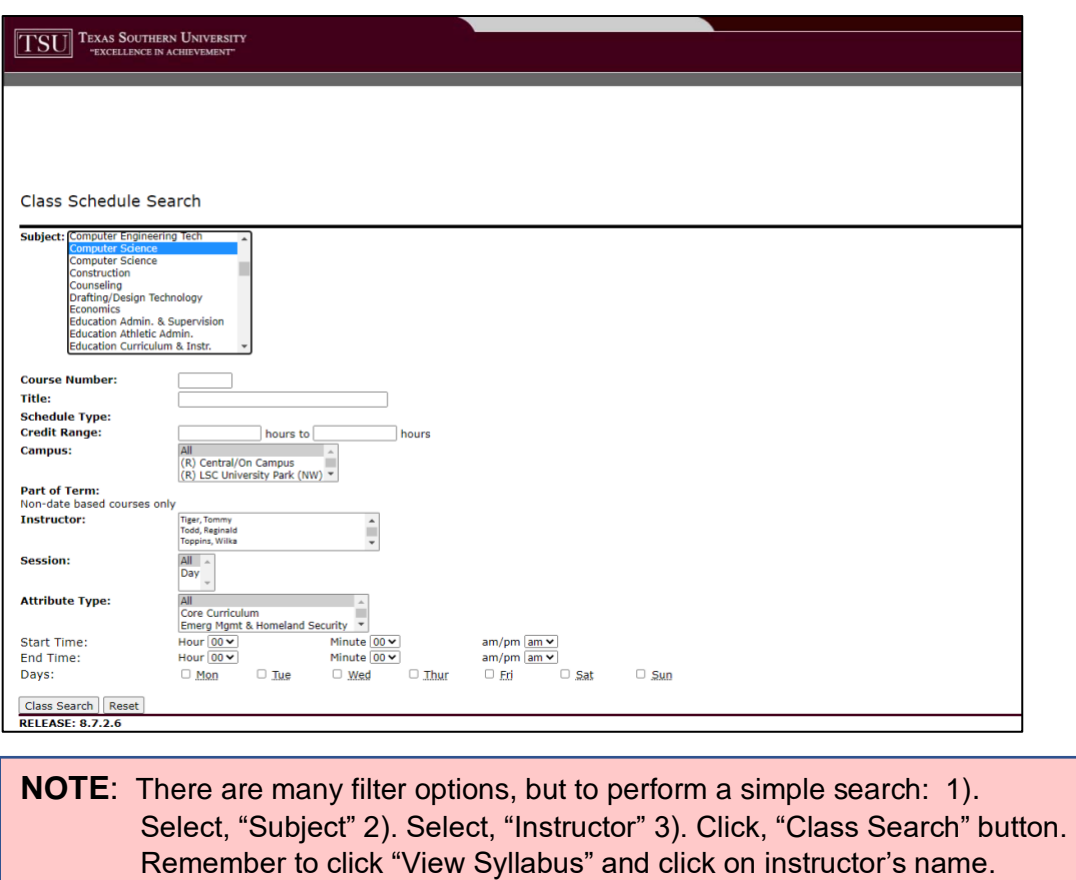

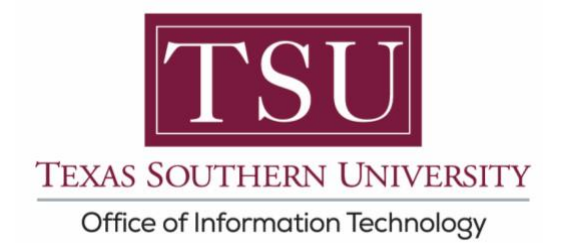

#### 6. Click **"Class Search"**

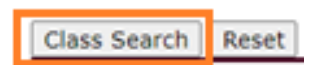

7. Click **"View Syllabus"** to display results.

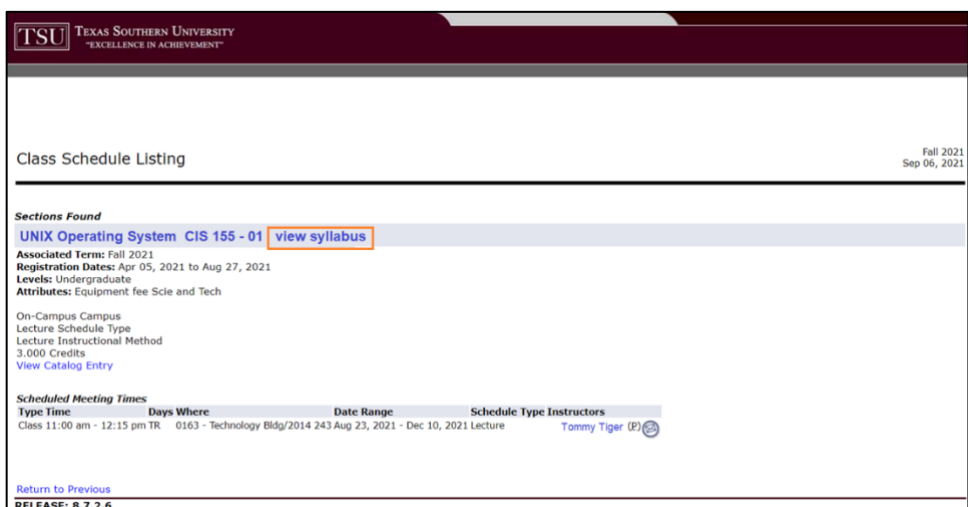

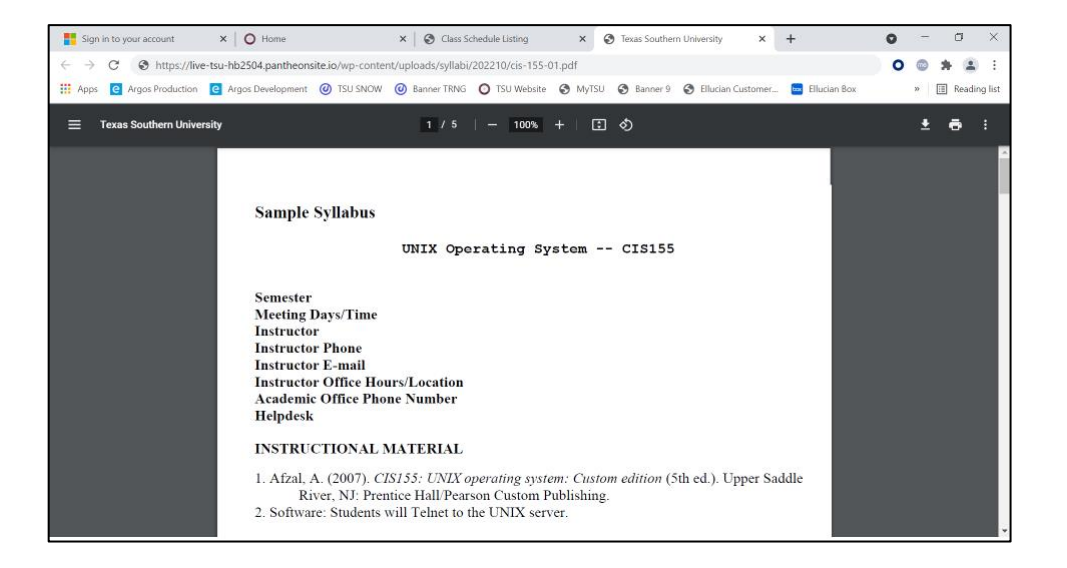

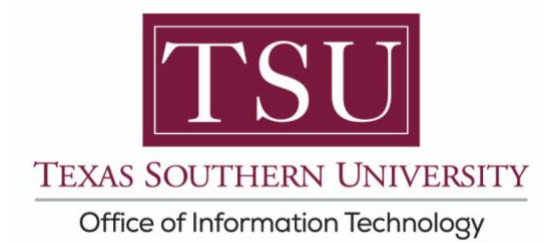

### **How to Validate CV Submission**

Click **"Instructors"** name to display Curriculum Vita (CV).

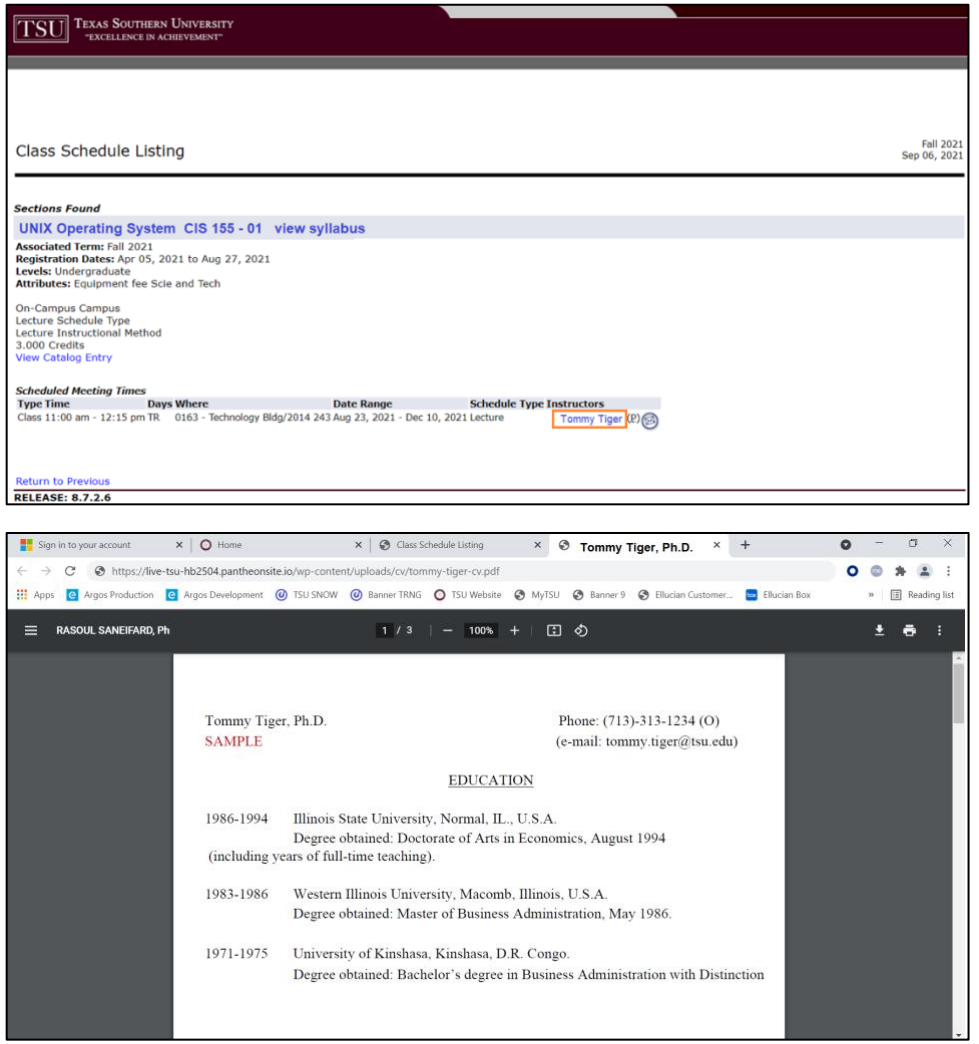

**NOTE**: *If you click on the view syllabus and instructor's name links and an error page display (Oops! That page can't be found), you must resubmit your document(s) in the MyTSU portal.*

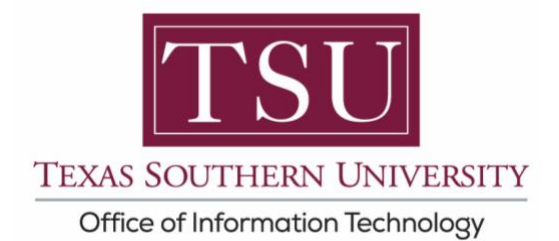

If your file was not submitted in PDF format, or if the filename is not accurate, you will receive the following error:

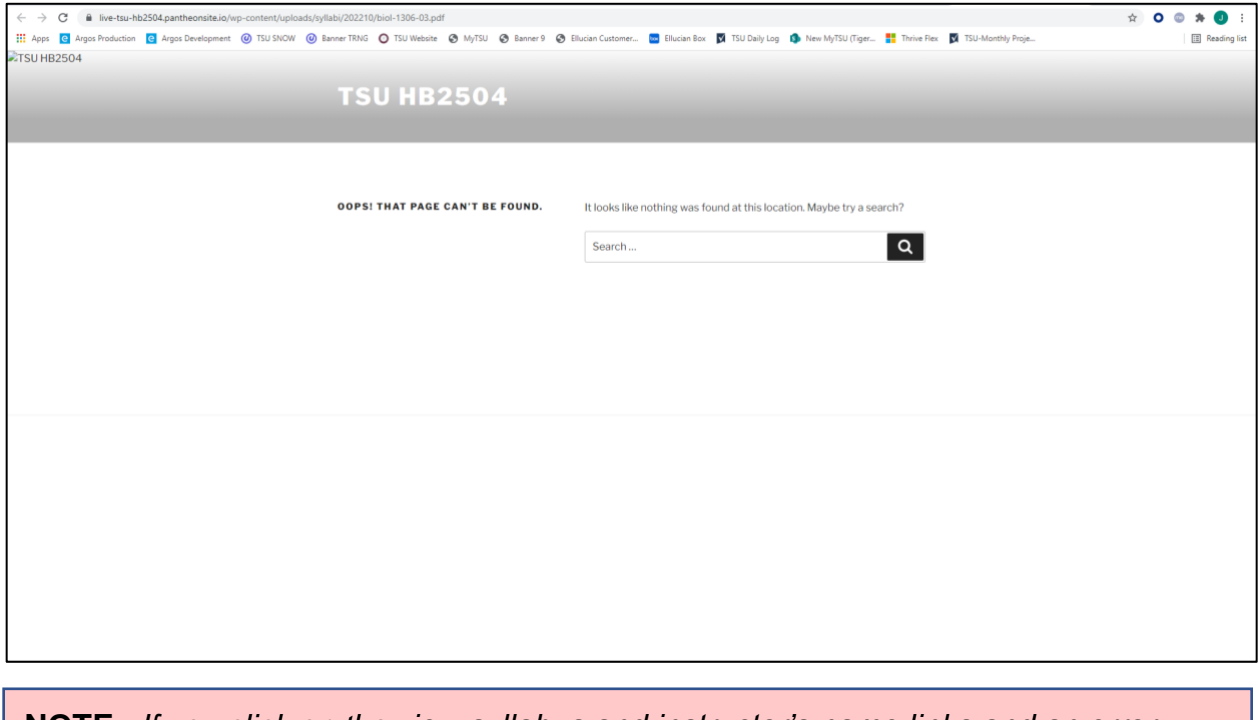

**NOTE**: *If you click on the view syllabus and instructor's name links and an error page display (Oops! That page can't be found), you must resubmit your document(s) in the MyTSU portal.*

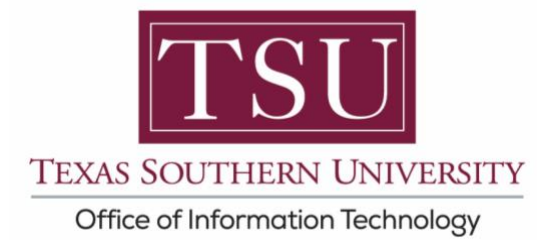

## **Verify Filename for Faculty CV**

**Step 1:** Open Class Schedule Search, select the subject, and find the link to the Faculty CV.

Class Search webpage: [https://ssb-prod.ec.tsu.edu/PROD/bwckschd.p\\_disp\\_dyn\\_sched](https://ssb-prod.ec.tsu.edu/PROD/bwckschd.p_disp_dyn_sched)

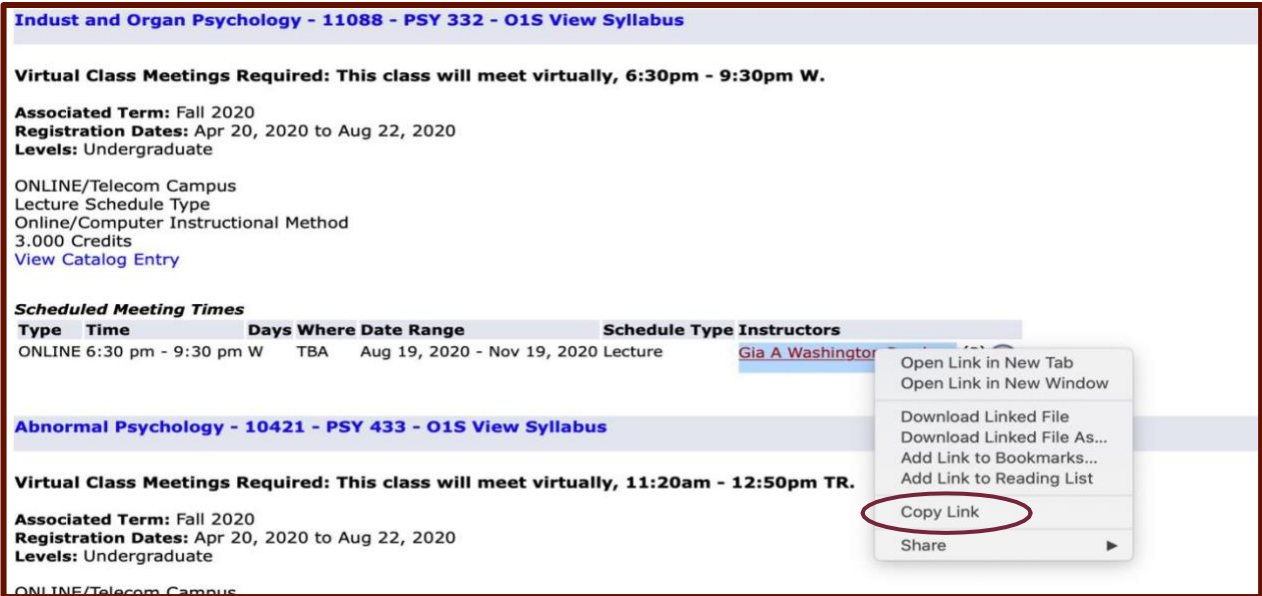

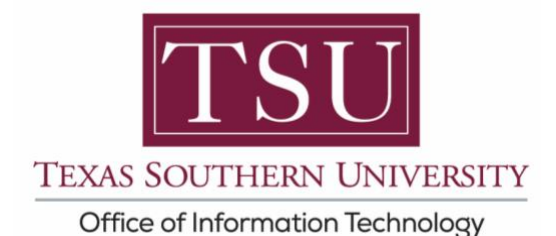

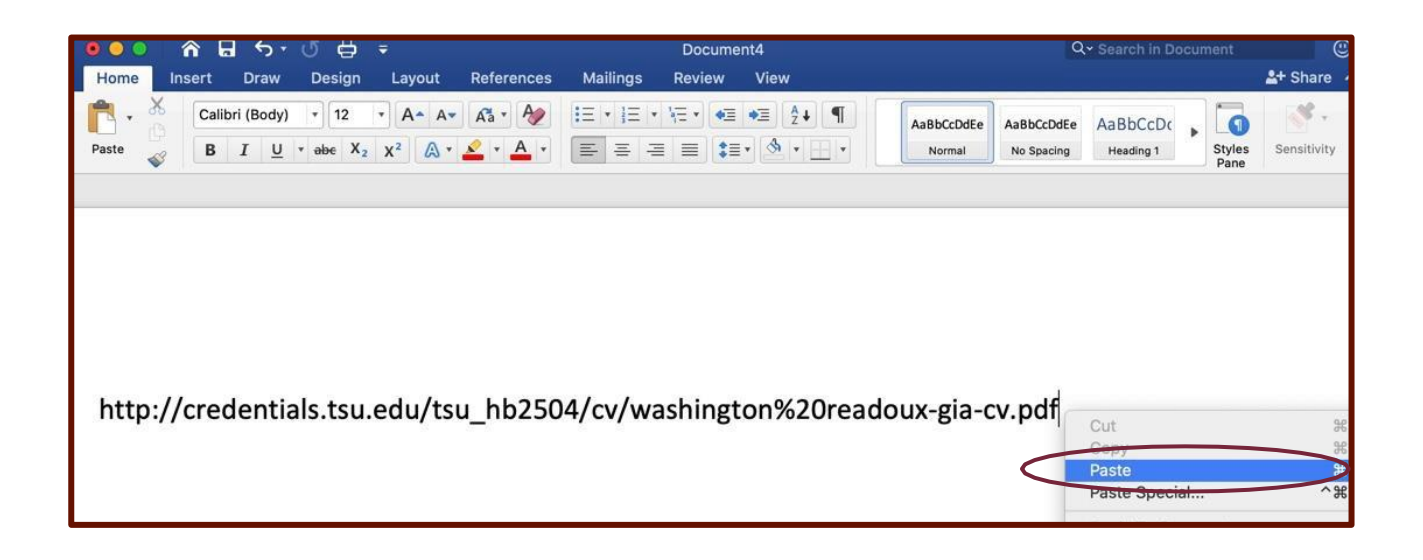

The filename being requested by Class search was: [http://credentials.tsu.edu/tsu\\_hb2504/cv/washington%20readoux-gia-cv.pdf](http://credentials.tsu.edu/tsu_hb2504/cv/washington%20readoux-gia-cv.pdf)

(Note: "%20 is "web-speak" for a <space>.)

a. In this case, Class Search was requesting the filename as: washington readoux-gia-cv.pdf (with a space between Gia's last names).

**The Fix:** Rename the PDF file to match the filename in Class Search exactly, upload the file again, and verify the PDF is viewing properly within Class Search.

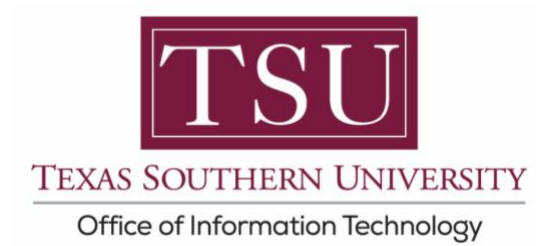

### **Verify Filename for Faculty Syllabus**

#### **Step 1:** Open Class **Schedule Search**, select the **Subject**, and select **Class Search**

Class Search webpage: [https://ssb-prod.ec.tsu.edu/PROD/bwckschd.p\\_disp\\_dyn\\_sched](https://ssb-prod.ec.tsu.edu/PROD/bwckschd.p_disp_dyn_sched)

#### **Step 2:** *Right-click* on **View Syllabus**, and select *Copy Link*

### **Class Schedule Listing**

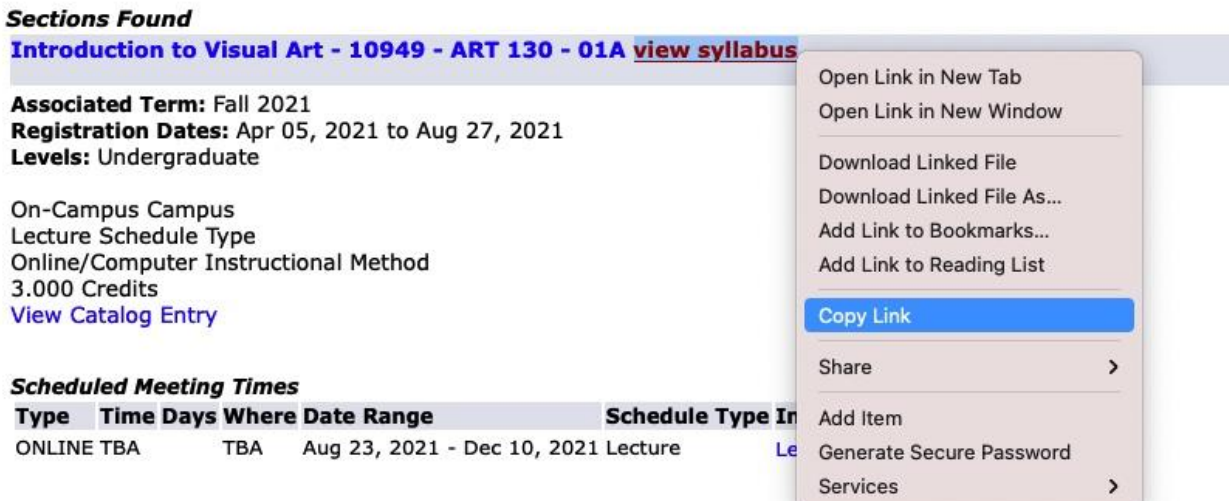

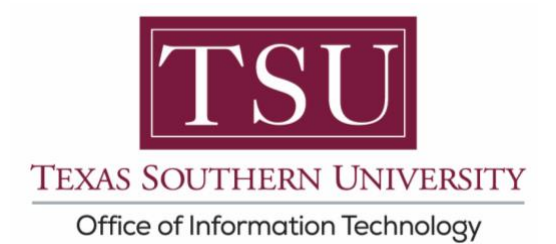

**Step 3.** Open the Microsoft Word, create a new document, **Right-Click** and then paste the link into the Word document.

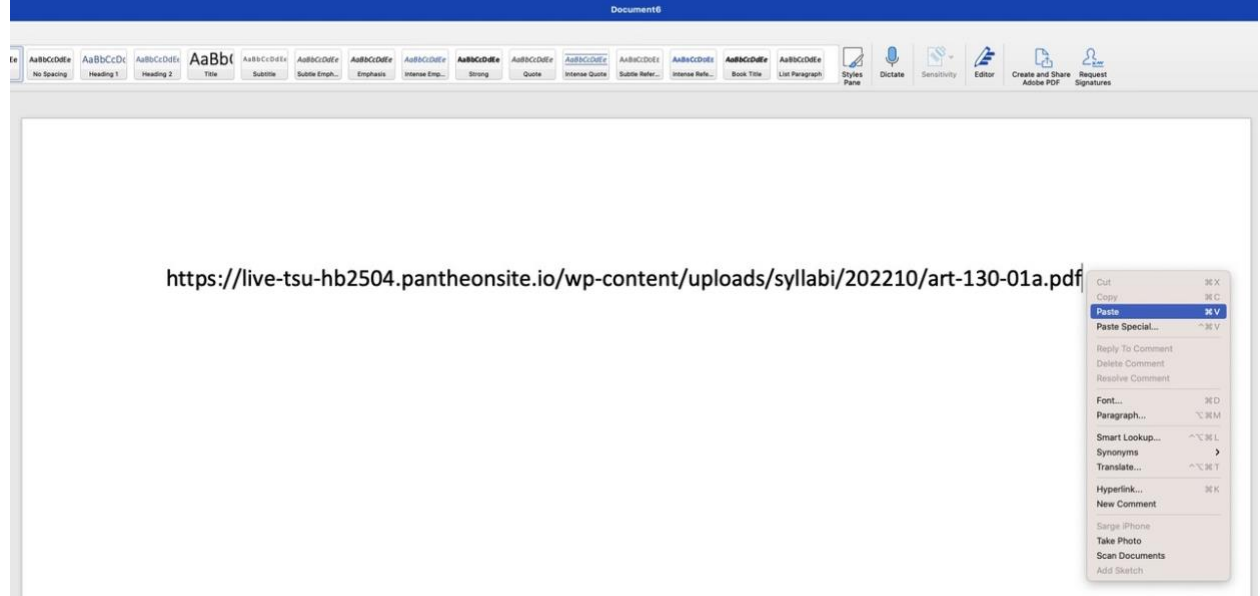

The filename being requested by Class search was: https://live-tsuhb2504.pantheonsite.io/wp-content/uploads/syllabi/202210/art-130-01a.pdf

(Note: "%20 is "web-speak" for a <space>.)

a. In this case, Class Search was requesting the filename as: art-130-01a.pdf

**The Fix:** Rename the PDF file to match the filename in Class Search exactly, upload the file again, and verify the PDF is viewing properly within Class Search.

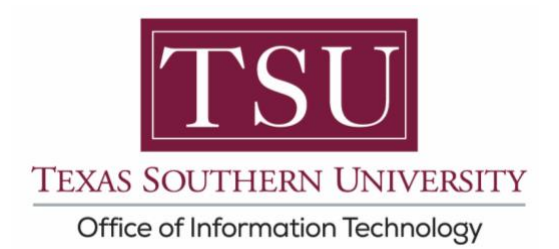

Reference: *[www.tsu.edu/academics](http://www.tsu.edu/academics)*

Technical support is available 24/7 by emailing IT Service Center: *[itservicecenter@tsu.edu](mailto:itservicecenter@tsu.edu)* or submitting a case: *[http://itservicecenter.tsu.edu](http://itservicecenter.tsu.edu/)*

As always, we appreciate your support as we continue to improve the tools that ensure "Excellence in Achievement."